# (infor)

# **Infor UAP – Infor User Adoption Platform**

# UAP - User Adoption Platform

- **▶ ANCILE og deres uPerform®-produkt**
- Infor User Adoption Platform er et dokumentasjonsprogram
- $\triangleright$  Til alle programtyper
- $\triangleright$  Til oppgradering eller oppstart av nye programmer.
- > Dokumentasjonene lages raskt og oversiktlig, så man vil spare mye tid på å ta i bruk disse
- Prosedyredokumenter, simuleringer, eLearning-kursog mer
- $\triangleright$  Reduksjon på dokumenttid: 75%
- $\triangleright$  Reduksjon på Help-desk call: 50 80%

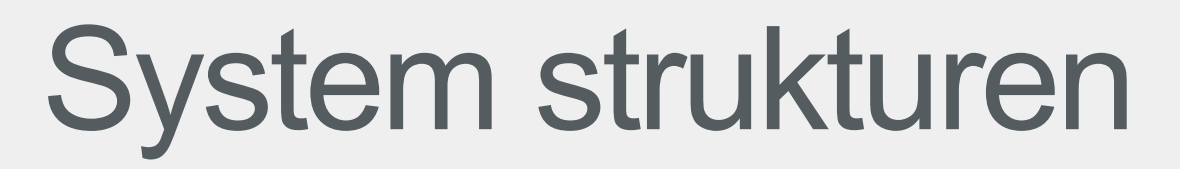

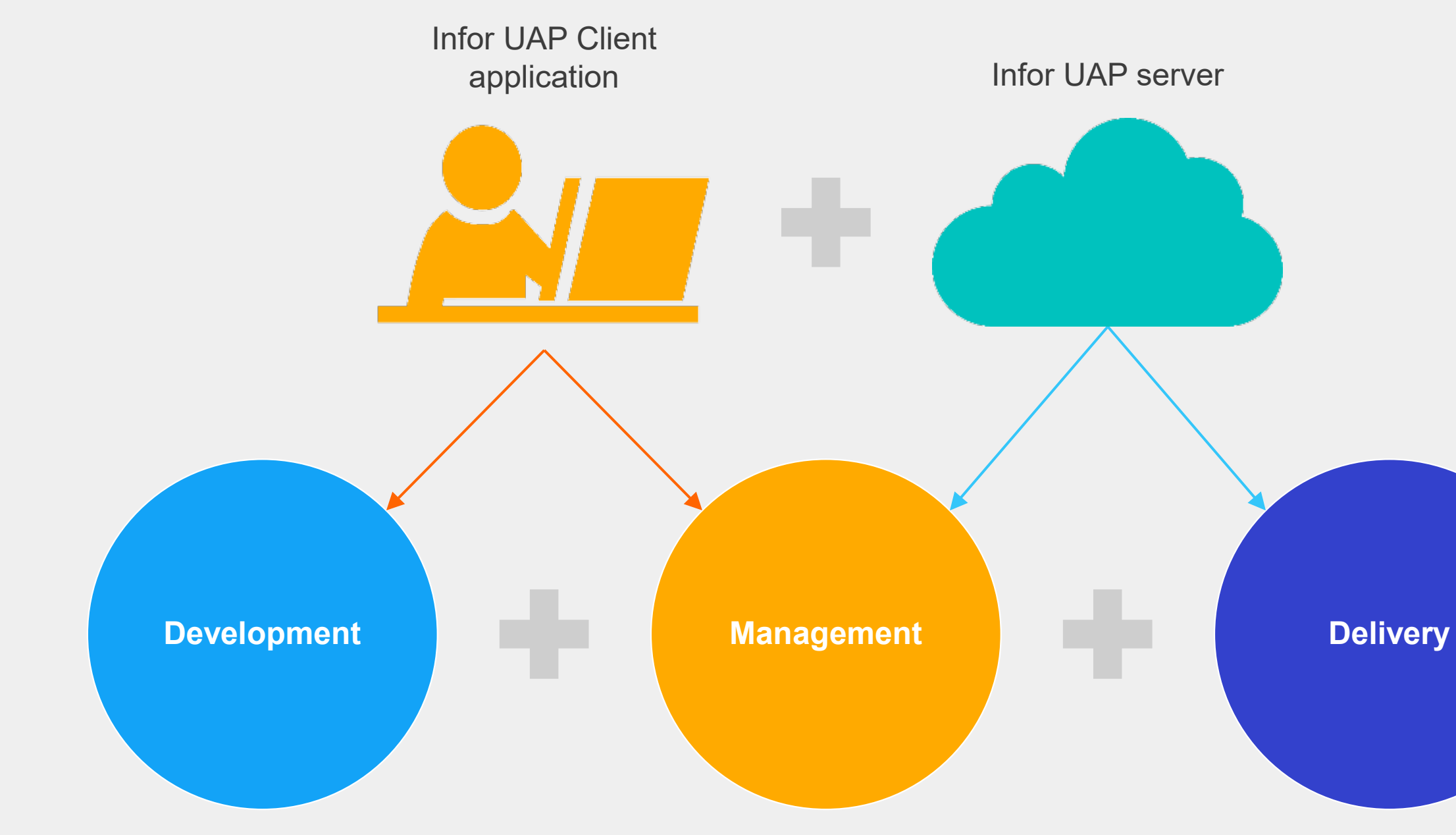

Designed for Progress.<sup>8</sup> **linfor** 

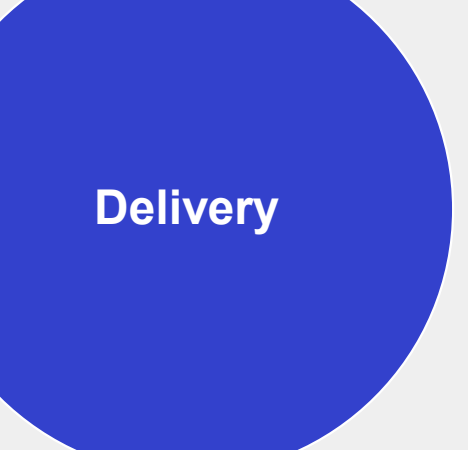

En komplett løsning for raskt å kunne opprette, organisere, distribuere, få tilgang til og vedlikeholde innhold etter behov for læring og sanntids ytelsesstøtte

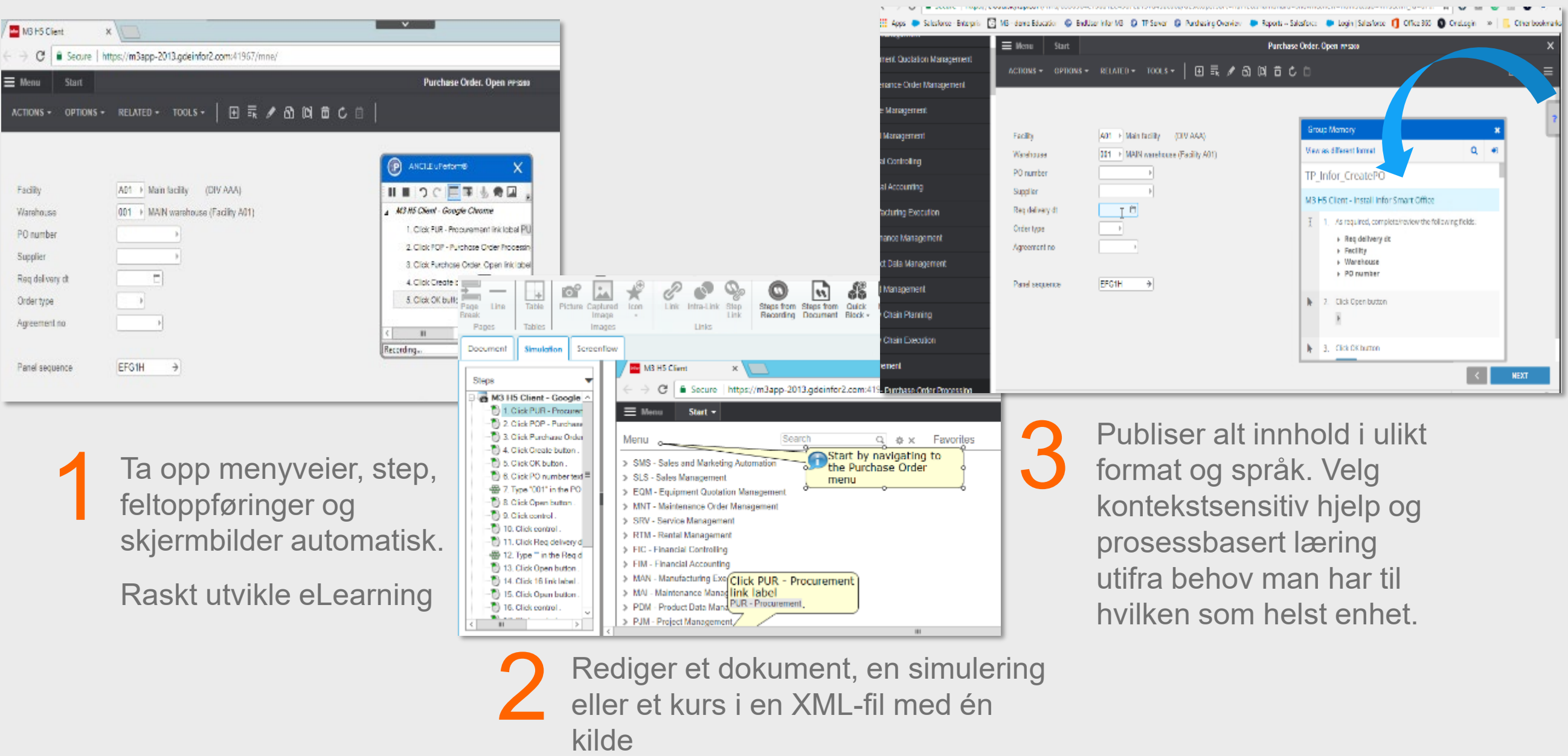

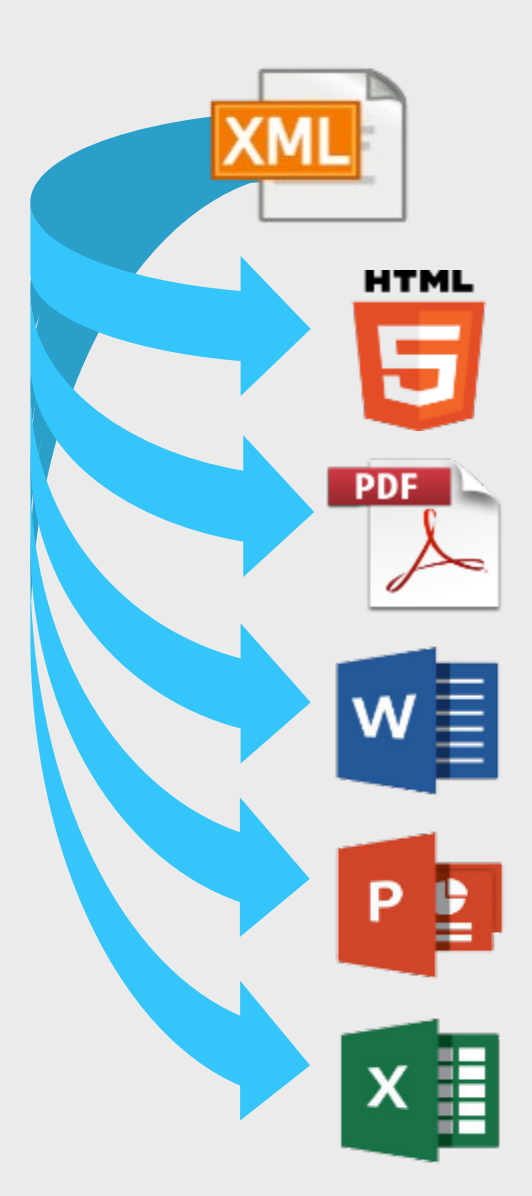

Ved hjelp av Infor UAP kan de som lager opptak ta skjermbilder, utføre mushandlinger og tastetrykk i praktisk talt alle Microsoft® Windows®-, nettbaserte og større ERP-applikasjoner

Infor UAP gir også muligheten til raskt å utvikle et eLearning-kurs, som også kan publiseres i en rekke formater (f.eks. Sharable Content Object Reference Model [SCORM] og Aviation Industry CBT [Computer-Based Training] Committee [AICC], PDF, Word og Microsoft PowerPoint®).

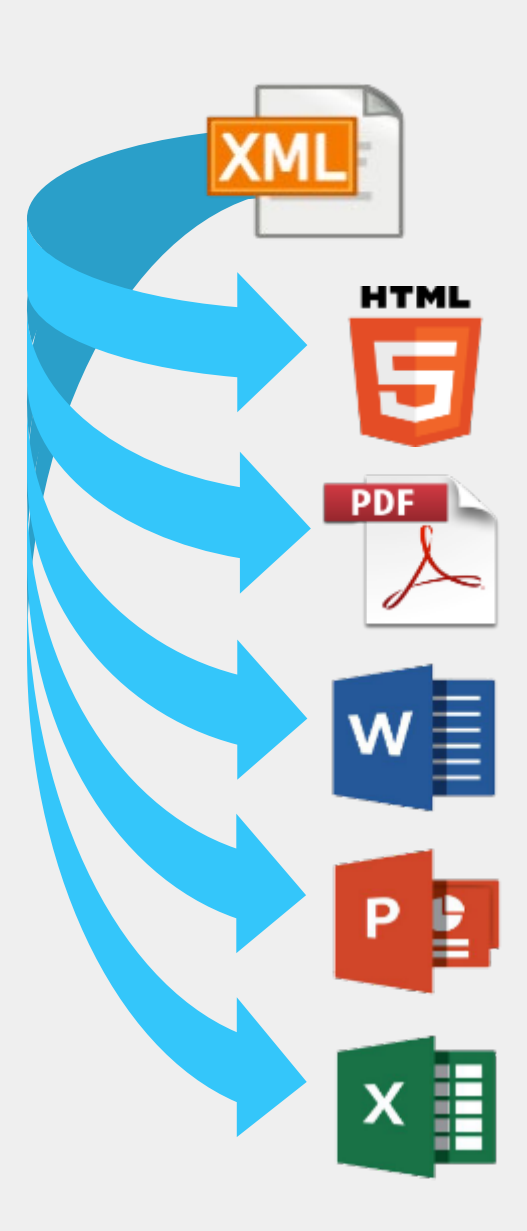

# **Dokumentasjon**

Via UAP, kan du gjennom et enkelt opptak opprette flere dokumenter (excel, word, power point), nettbaserte simuleringer og læringsbibliotek som brukes gjennom hver fase av programvarens livssyklus

Viser trinnvis gjennomføring av prosessen og transaksjon. Simuleringsutgangene vil være tilgjengelig i følgende moduser:

- See it
- Try it
- Do it
- Test me

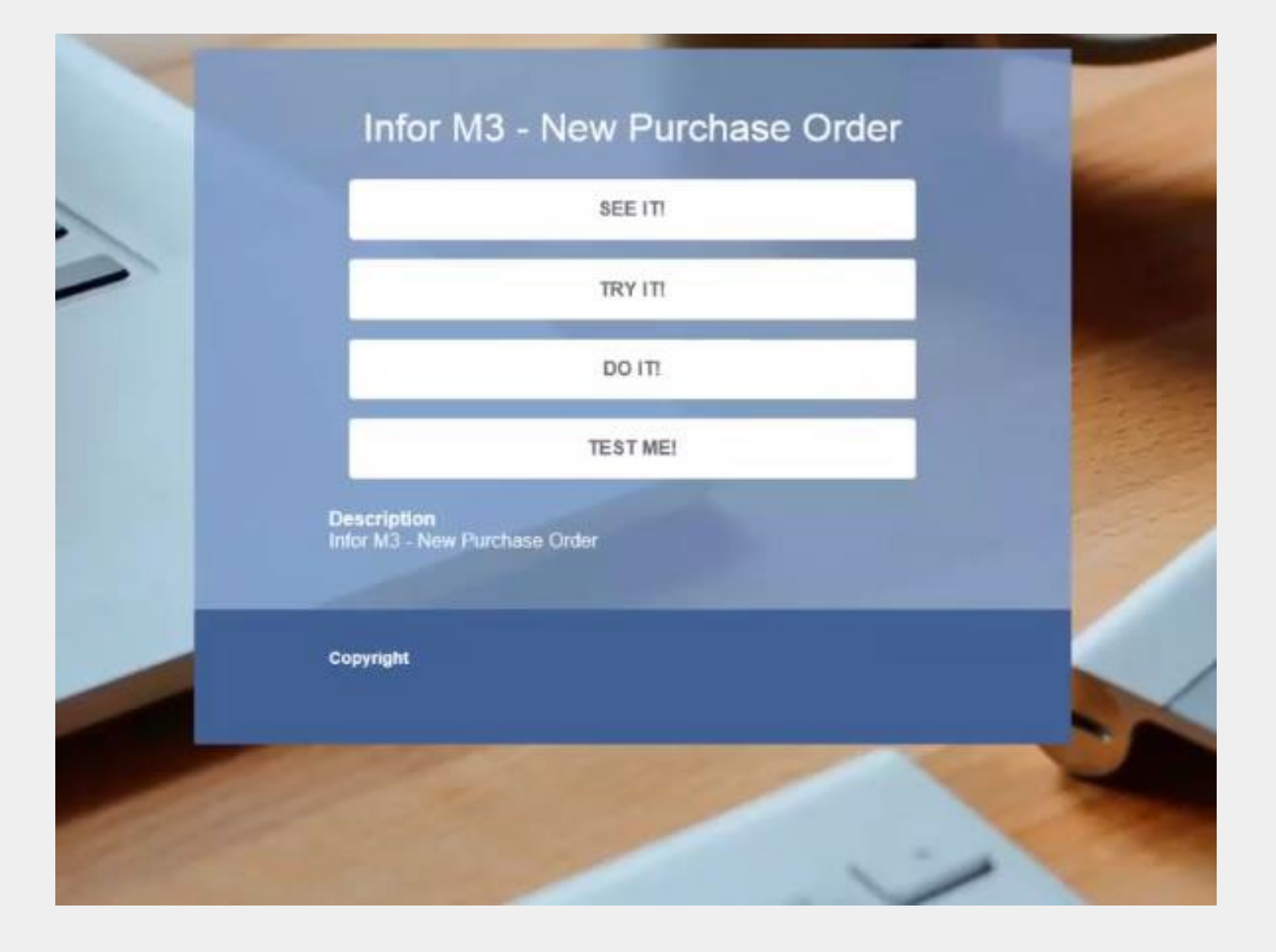

# **Simulering**

Når man skal publisere dokumentasjonen så får man opp disse valgene. Her kan man hake av på de dokumentasjonstypene man ønsker.

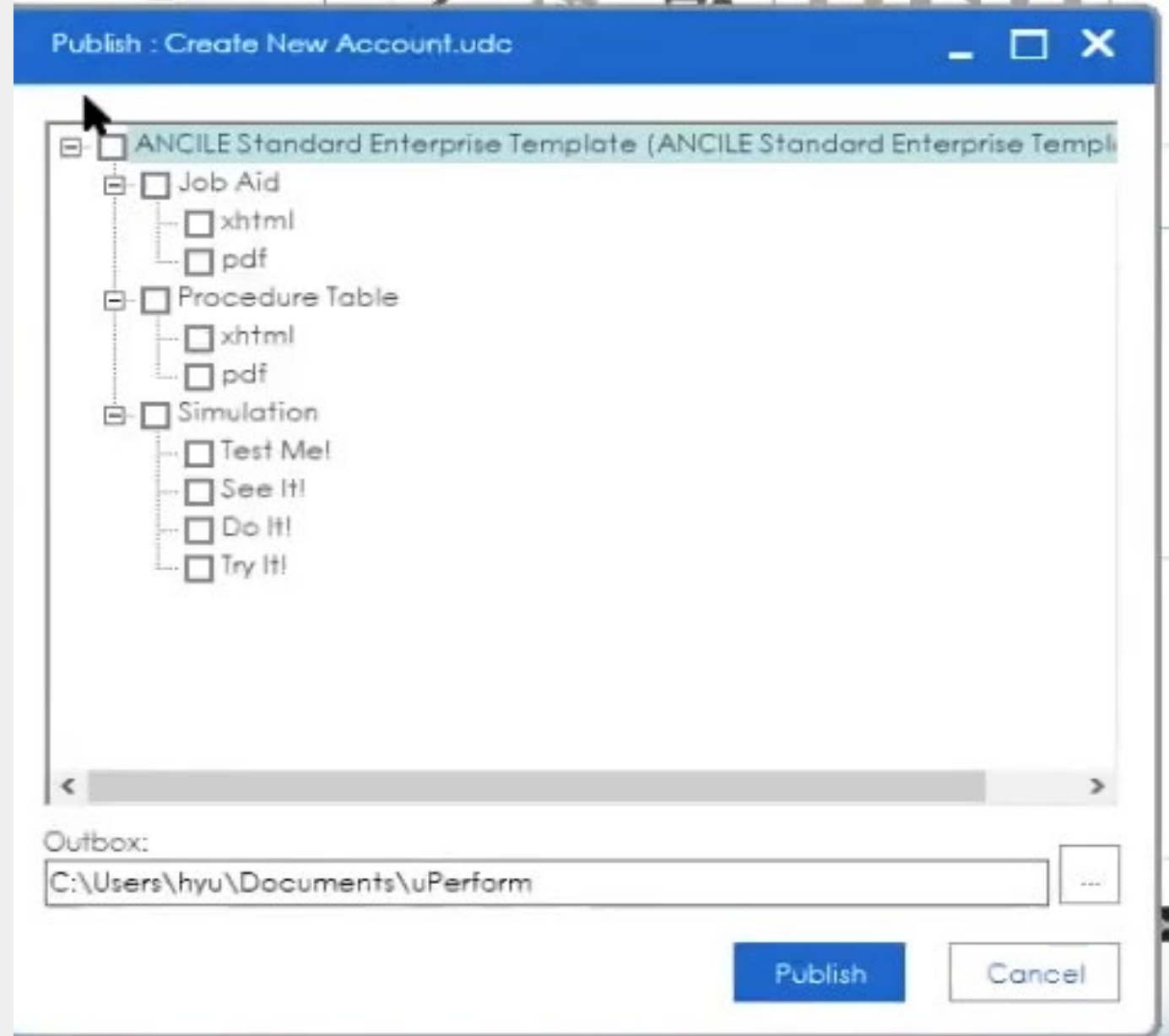

### Administrerte dokumenter

Infor UAP tilbyr også muligheten til å levere innhold til ansatte direkte via Context Sensitive Help (CSH) i andre applikasjoner. Ansatte får hjelp direkte fra applikasjonen slik at de kan få svar på sine egne spørsmål mens de er på jobben.

![](_page_7_Picture_32.jpeg)

![](_page_7_Picture_6.jpeg)

#### **Context Sensitive Help – In Application Help**

Evnen til å utvikle, få tilgang til og administrere innhold er definert av rollene som er tildelt Infor UAP - brukerkontoen din. Brukerkontoer opprettes for forfattere, sluttbrukere og administratorer. Roller som er tildelt disse kontoene, definerer tilgang til innhold og bestemmer hvilke oppgaver som kan utføres på Infor UAP - serveren.

- Universelle roller (dvs. tilgang og evner på tvers av alle prosjekter på Infor UAP-server)
- System Administrator
- Publishing Administrator
- Glossary Administrator innhold og bestemmer hvilke oppgaver som kan utføres på Infor UAP-serveren.

Prosjektspesifikke roller (dvs. tilgang og evner kun innenfor utpekt prosjekt)

- Author
- **End User**
- Project Administrator

Universelle roller (dvs. tilgang og evner på tvers av alle prosjekter på Infor UAP-server)

### **Roller**

# Rollesammenligning

![](_page_9_Picture_19.jpeg)

Legend: ● - Role includes full rights O - Role includes some rights <br />
<br />
<br />
<br />
<br />
<br />
<br />
<br />
<br />
<br />
<br />
<br />
<br />
<br />
<br />
<br />
<br />
<br />
<br />
<br />
<br />
<br />

Infor UAP roles comparative

### infor

# Utforske Infor UAP server

- Få først tilgang til Infor UAP-serveren, standardvisningen er sluttbrukervisning. For å få tilgang til Forfatter/Administrator-visningen, må kontoen være tildelt forfatter- eller administratorrolle.
- Påloggingsprosessen avhenger av hvordan organisasjonen konfigurerer Infor UAP-serveren

![](_page_10_Picture_4.jpeg)

- Enkel pålogging (SSO) kan være tilgjengelig
- Hvis prosjektet er konfigurert til å tillate anonym surfing, kan du få tilgang til publiserte filer og dokumenter i sluttbrukervisningen uten konto

# Infor UAP Server

**ANCILE**<br>**UPerform<sup>®</sup>**  $\mathbf{u}$ O Projects O Up C Home **Actions**  $\boxed{\blacksquare\blacksquare}$ **My Alerts My Projects** Add Widgets Infor UAP: Administering the System Edit Layout (You have no notifications) Infor UAP: Authoring Foundation Infor UAP: Customizing Templates **Areas** Administration  $\blacksquare$ **My Tasks** Glossary (You have no tasks) Help About  $\overline{\mathbf{e}}$ **My Favorites** (You have no favorites) Command bar

Top banner

![](_page_11_Picture_4.jpeg)

# Rollesammenligning

![](_page_12_Figure_2.jpeg)

# **4 INFOR EDUCATION - End User Training**<br>Infor UAP Content Libraries (Published

- $\checkmark$  M3 (264 tasks)
- $\checkmark$  EAM (169 tasks)
- $\checkmark$  WFM (286 tasks)
- $\checkmark$  Distribution SX.e
	- $(221$  tasks)
- ✓ Global HR & Talent **Management (324 tasks)**
- $\checkmark$  LN (267 tasks)
- ✓ CloudSuite Financials & **Supply Chain (374 tasks)**

![](_page_13_Figure_10.jpeg)

![](_page_13_Picture_93.jpeg)

- 
- bnen
- **Violant**
- 

![](_page_14_Picture_0.jpeg)

# Quick Start window

![](_page_14_Figure_2.jpeg)

Bare én Infor UAP-fil kan være åpen i klientapplikasjonen om gangen

Om man trykker på «New» så starter man rett på å ta et nytt opptak av en prosess

Om man trykker på «Open local» så vil man kunne åpne en dokumentasjon som allerede er

Om man trykker på «Open from server» så vil man kunne åpne en dokumentasjon som allerede er spilt inn og lagret på server

Om man trykker på «Launch editor» så vil man åpne selve Infor UAP redigeringsprogrammet uten å være inne på en bestemt dokumentasjon

![](_page_15_Picture_0.jpeg)

# The Editor workspace

![](_page_15_Figure_2.jpeg)

![](_page_16_Figure_0.jpeg)

![](_page_16_Figure_1.jpeg)

- Preview pane

#### **Innspillingsboksen**

![](_page_17_Picture_0.jpeg)

# Opprette en innspilling: Innspillingsboksen

![](_page_17_Figure_3.jpeg)

- Klikk på Stopp-knappen på opptakerverktøylinjen for å avslutte innspillingsprosessen
- Lukk opptaksboksen.
- Åpne Redigeringsarbeidsområdet for å vise fangede trinn ved hjelp av «simuleringsvisning» («Simulation») i oppgaveruten.

![](_page_18_Picture_5.jpeg)

![](_page_18_Picture_0.jpeg)

### Opprette et opptak: Avslutte opptaksprosessen

- Dynamisk og fleksibel visning av informasjon relatert til åpne fil
	- Velg visning ved hjelp av faner
		- Tilgjengelige faner avhenger av hvordan filtype du har åpnet
		- Når visningen er valgt, oppdateres data i innholdsområdet automatisk
	- Kan oppleve en liten forsinkelse når du bytter visning; Infor anbefaler å lagre filen før du klikker på ny fane

![](_page_19_Figure_6.jpeg)

![](_page_19_Picture_7.jpeg)

infor

# Redaktørens arbeidsområde: Oppgaveruten

# Tilgang til 32 ulike språk

![](_page_20_Figure_2.jpeg)

![](_page_21_Picture_0.jpeg)

Vise eksempel

• Nå vil jeg vise dere et eksempel på hvordan man lager en dokumentasjon, og deretter vise dere en simuleringsmulighet

![](_page_21_Picture_3.jpeg)